### Private Internet Banking

# **Internet Banking User Guide**

### Index

- [Welcome](#page-2-0)
- [Checklist](#page-3-0)
- [Security](#page-4-0) Tips
- [Password](#page-5-0) Token Setup
- [Login](#page-6-0)
- [Logout](#page-8-0)
- Account [Management](#page-9-0)
- Customer [Information](#page-10-0) Setting
- Make a [Payment](#page-11-0)
- [Make an Osko](#page-12-0) Payment
- [Create your PayID](#page-13-0)
- [RMB Pre-Settlement Remittance](#page-14-0)
- [BPAY](#page-15-0)
- [eSaver](#page-16-0)
- [eMessenger](#page-17-0)
- [FAQ](#page-18-0)
- [Contact](#page-20-0) us

<span id="page-2-0"></span>Welcome to ICBC Private Internet Banking. Our Internet Banking is designed to provide you convenience and effective banking services. To make your online banking safer and more efficient, please read this guide carefully before getting started.

Access ICBC Private Internet Banking services anytime, anywhere at

# **[www.icbc.com.au](http://www.icbc.com.au/)**

<span id="page-3-0"></span>Before you get started with ICBC Private Internet Banking, please ensure that you have following:

 The **Welcome Letter** which contains your Private Internet Banking Registration Information. The **Password Token** device which can be used to prove your identity online.

Please ensure that your computer has Microsoft Internet Explorer (Version 8.0 or higher) Google Chrome or Safari Explorer (Version 9.0 or higher) with strong encryption capability. Also, Internet access should be available on your computer.

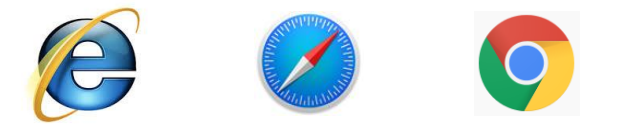

For security reasons, the Welcome Letter and the Password Token should be sent to you separately.

<span id="page-4-0"></span>As our valued customer, your privacy and your security always come first. Here are a few security tips to help you protect your personal and financial information when using our Private Internet Banking services.

- Don't disclose your User ID, Login PIN, Token and Token PIN to anyone.
- Avoid using Internet Banking on computers in public places such as hotels, libraries or internet cafes.
- Install anti-virus software and enable personal firewall on your computer and keep them updated.
- Patch your computer's operating system and web browser software regularly.
- Avoid downloading or installing programs from unknown sources.
- Logout from Internet Banking and unplug your USB Token from your computer and keep it separate from the computer when not in use.
- Regularly check your bank statements or your online transaction history for unauthorized transactions.

### <span id="page-5-0"></span>Password Token Setup

#### **Password Token**

A password token must be activated before it can be used. After turning on your new token (Press the red button for 5 seconds), it will commence activation process. You will now need to input the activation code which is in the welcome letter identified as **Password Token Activation Code**.

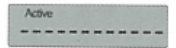

#### **Intialization of start code**

After activation, the new token will automatically enter the status of initialization of start code. Please input your new personal 6 digits start code (e.g. 123456) twice which must be identical to complete initialization of start code.

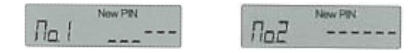

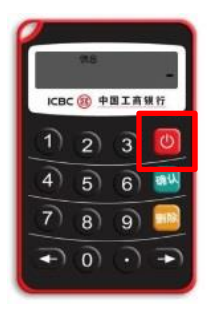

## <span id="page-6-0"></span>Login

Your account can only be activated after you have been in contact with your customer relationship manager. Upon successful activation, the following steps need to be completed for login:

- 1. You may need to have ICBC Internet Banking Assistant software installed on your computer.
- 2. Click on **Private Banking** button on the left navigation menu at **[www.icbc.com.au](http://www.icbc.com.au/)**.

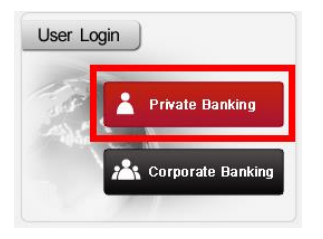

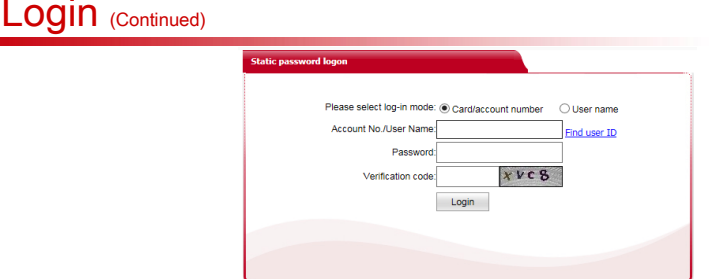

- 1. Enter your Account No, Password (In your welcome letter as **Primary Account Number** and **Initial Login Password**), and the **Verification Code** displayed on screen, then click on Login.
- 2. Please click on **Yes** or **OK** to allow all ICBC's trusted sites accessing or popup windows to open.
- 3. Accessing to multilingual websites should be made available on top navigation menu on the login page.

The first time you access ICBC Internet Banking, you will be asked to change your login password and then setup your new login password to re-secure your user account. Create your own user name is also available in customer service tab.

**Please note:** The new Password must meet complexity requirements; minimum 6 digits including capital letters, small letters and numbers

### <span id="page-8-0"></span>Logout

To ensure your details are kept private, when exiting ICBC Internet Banking please click the **Logout** button at the top right-hand corner of Private Internet Banking pages. Please ensure you keep your token in a safe place after logout. We highly recommend you do not leave your computer unattended while logging onto Internet Banking.

For security purpose, if you make no operation in 5 minutes, the system will automatically log you out due to timeout.

**Please note:** if your User ID is locked or you require more assistance in accessing ICBC Private Internet Banking, please contact your customer relationship manager (Prefer with the screenshot of the display error message). Or alternatively, you can contact our Customer Service Centre via the 24/7 hotline **1800 09 55 88**.

### <span id="page-9-0"></span>Account Management

**My Account** section enables you to manage your nominated accounts information, view your transaction history, and print your online statements.

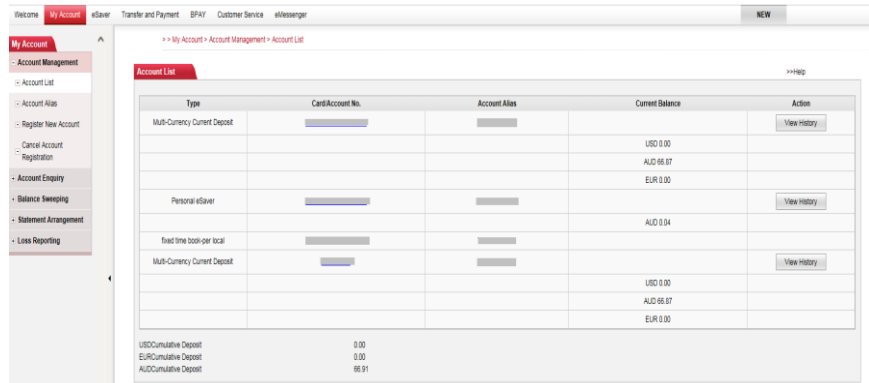

For more information about how to manage your accounts or statements, please refer to the online help.

<span id="page-10-0"></span>Once you logged into the ICBC Private Internet Banking you can simply update your contact details and reset your Login Password by clicking the **Customer Services** section located at the top navigation menu. You can also download Private Internet Banking relevant software (If required), customize your Internet Banking Express Access Channel or go back to Home Page within this section

For all other changes (e.g. access to additional services and accounts, update your personal identification), please download and complete the relevant amendments request form, return your signed form and supplementary information to your customer relationship manager or any ICBC branch in Australia.

### <span id="page-11-0"></span>Make a Payment

There are three kinds of primary payment functions available for you to make fund transfer for your daily banking.

**Internal Transfer.** Make a funds transfer between your own ICBC's bank accounts in Australia

**Local ICBC Transfer.** Make a payment to another account held with ICBC in Australia.

**Remittance.** Make a payment to another account held with either domestic bank or international financial institution.

To ensure that the correct payment information has been provided and there are sufficient funds in your account.

For more information about how to make a payment, please refer to the online help.

### <span id="page-12-0"></span>Make an Osko Payment

 $\overline{\mathbf{B}}$ 

Osko Payment is a 24/7 payment channel allow customer make and receive payments in real-time basis between banks within Australia.

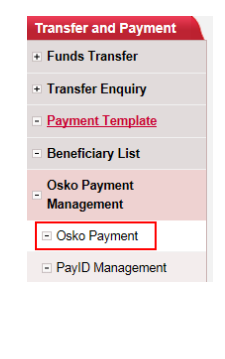

**Step 1.** Login then selects Transfer and Payment  $\rightarrow$  Osko Payment Management  $\rightarrow$  Osko Payment

**Step 2.** Fill in Beneficiary's detail and payment detail, and then follow the instruction by using your Password token.

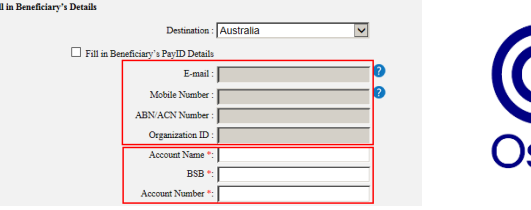

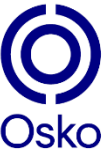

### <span id="page-13-0"></span>Create your PayID

PayID is a unique way to make payment, each PayID links to one eligible bank account, it is an alternative to your BSB and account number, such as mobile number/ email address or ABN/ACN, which customers can still make payments by using BSB and account number.

To setup PayID via eBanking, please follow below steps:

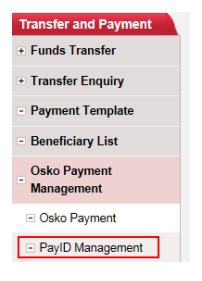

**Step 1.** Login and select Transfer and Payment → Osko Payment Management  $\rightarrow$  PayID Management

**Step 2.** Select the link account and then "Create PayID"

**Step 3.** Select email or phone number, key in the correct detail, and then submit

\* Registering a PayID is not mandatory

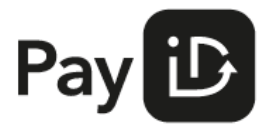

### <span id="page-14-0"></span>RMB Pre-Settlement Remittanance

RMB Pre-Settlement Remittance is a funds transfer service provided by ICBC to individual customers who wish to transfer Renminbi (RMB) to the individual in mainland China. The remittance is payable in Australian Dollars and the payee receives RMB quickly at the ICBC's prevailing exchange rate.

To make a RMB Pre-Settlement Remittance, please simply follow the steps in the RMB Pre-Settlement Remittance section page via > > Transfer and Payment > Funds Transfer > RMB Pre-Settlement Remittance in ICBC Private Internet Banking.

Contact your customer relationship manager if any assistance require.

<span id="page-15-0"></span>**BPAY®** is a secure and convenient bill payment service in Australia that enables you to pay your bills or receive payments through ICBC Private Internet Banking.

To pay your bills with BPAY® please simply follow the steps below:

**Step 1.** Look for the distinctive BPAY® logo on your bills or invoice and get your payment information.

**Step 2.** Login to ICBC Private Internet Banking, select the BPAY® option and follow instructions.

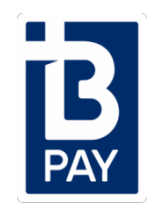

<span id="page-16-0"></span>ICBC eSaver is targeting to provide our existing customers a higher-interest online saving option. Customers can access the account 24/7 by using our internet banking system.

eSaver interest is calculated daily and paid on the first day of each following calendar month. There are **No** account or transaction fees, and **No** minimum or maximum balance requirement.

To setup your eSaver account via Private Internet Banking, simply follow the steps below:

**Step 1.** Look for the distinctive eSaver button from the menu bar, click Open eSaver Account.

**Step 2.** Confirm your link account: choose the account option that suits you, then click confirm.

Contact your Relationship Manager if you require further product information.

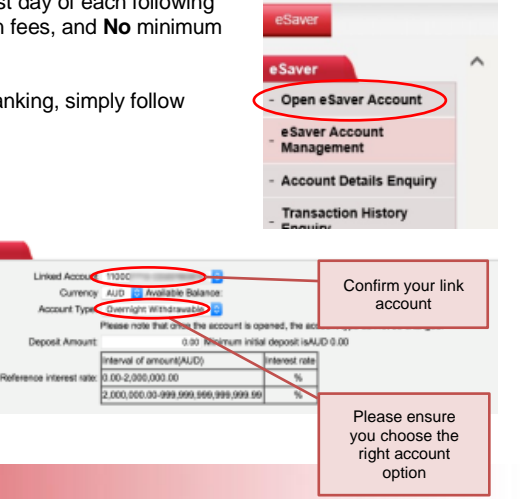

<span id="page-17-0"></span>eMessenger is a **FREE** instant messaging service provide by ICBC eBanking, alert on account changes such as Balance Notification, Maturity Notification and Password Change Notification.

To increase the level of security, ICBC eBanking user can logon to their internet banking eMessenger / Apply for eMessenger Service, provide us your mobile phone number and / or email address to receive notification from ICBC Messenger; the system will automatically generate an email and / or SMS alert on any account movement.

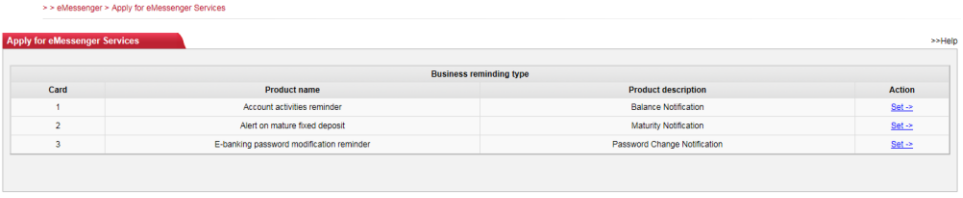

#### <span id="page-18-0"></span>**Where can I find my Account number and Initial Login Password?**

Your Account number and Initial Login Password are in your ICBC Internet Banking Welcome Letter. Also, you can obtain your registration information from your customer relationship manager or our Customer Service Centre.

#### **How can I change my Login Password?**

Your Login Password can be changed any time and any number of times in the Customer Services section of ICBC Private Internet Banking. We recommend that your password should be changed periodically to secure access to your account information.

### **What if I forget my Login Password?**

To prevent unauthorized access, your account will be locked if you input the wrong Login Password by a certain times incorrect password attempts. Please contact our Customer Service Centre and ask for your password to be reset.

**Please note:** There may be a charge imposed for login password resetting.

#### **What if I forget my Token PIN / Device Start Code or my Token is lost, blocked or damaged?**

Your token will be locked if your incorrect pin attempts limit reached. You can request a token reactivation or replacement by approaching your Relationship Manager or visit any of our branches, download and complete relevant Amendments Request Form, and return your signed form to your customer relationship manager for the token replacement.

**Please note:** There may be a charge imposed for token replacement.

#### **What if I get an error on Internet Banking?**

Please contact your Relationship Manager immediately if you notice an error either on the Internet Banking services or statements (Preferably with the screenshot of the display error message). We will respond as soon as possible to resolve the issue.

### <span id="page-20-0"></span>Contact us

For more information, please contact us on

**Mailing :** GPO Box 2734, Sydney, NSW 2001<br>**Phone :** 1800 09 55 88 **Phone :** 1800 09 55 88<br> **Fmail** : ebanking@iche **Email :** [ebanking@icbc.com.au](mailto:ebanking@icbc.com.au)

Or visit any of the following branches:

#### **Sydney Branch**

#### **Melbourne Branch** Level 3, 379 Collins Street,

Level 42, Tower One, International Towers, 100 Barangaroo Avenue, Sydney, NSW, Australia 2000

Tel : +61 2 9475 5588 Fax : +61 2 8288 5878 Tel: +61 3 9618 5588 Fax: +61 3 9629 2908

Melbourne, VIC, Australia 3000

#### **Perth Branch**

Level 28, St Martins Tower, 44 St Georges Terrace, Perth, WA, Australia 6000

#### **Brisbane Branch** Level 29, 111 Eagle Street,

Brisbane, QLD, Australia 4000

Tel: +61 8 6211 5858 Fax: +61 8 6211 5859 Tel: +61 7 3025 9999 Fax: +61 7 3025 9988

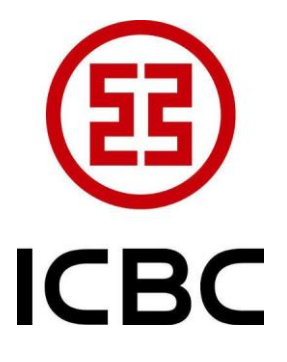

Industrial and Commercial Bank of China Limited. ABN 57 086 866 506 AFSL 324233 / 052019